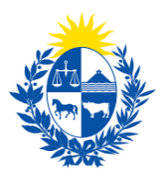

## Baja de autómatas

### Dirección General de Fiscalización de Empresas

#### **Control de cambios**

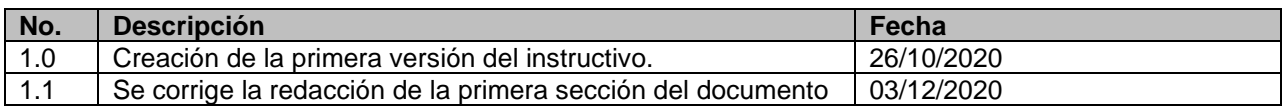

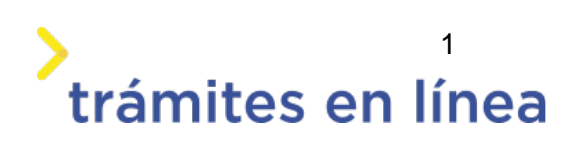

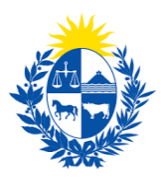

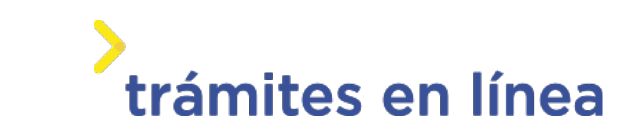

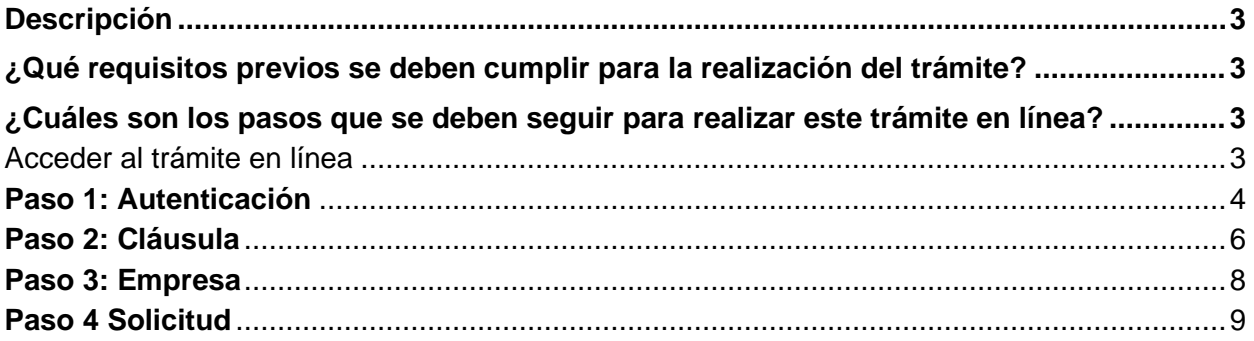

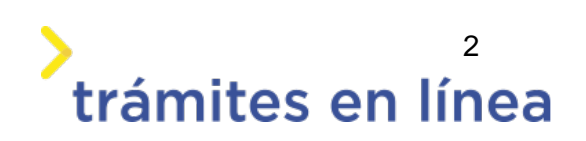

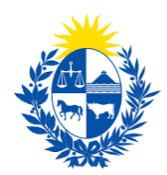

### <span id="page-2-0"></span>**Descripción**

El trámite tiene por objetivo brindar al ciudadano un nuevo canal de comunicación a través del cual podrá realizar una solicitud de homologación o peritaje de elementos de seguridad ante el Ministerio del Interior.

## <span id="page-2-1"></span>**¿Qué requisitos previos se deben cumplir para la realización del trámite?**

1) Contar con cédula de identidad electrónica o con usuario y contraseña para acceder al Portal del Estado Uruguayo.

Para obtener su usuario en el Portal del Estado, debe registrarse en el siguiente enlace[:](https://mi.iduruguay.gub.uy/registro) <https://mi.iduruguay.gub.uy/registro>

- 2) Ser mayor de 18 años.
- 3) El documento de identidad debe estar vigente.

4) Estar registrado ante el Ministerio del Interior como representante de la empresa para la cual se está realizando el trámite. Para registrarse debe realizar el trámite en línea de Registro de [Empresas y Representantes](http://tramites.gub.uy/ampliados?id=4976)

4) La empresa para la cual se realiza el trámite debe está vigente en la Dirección General Impositora (DGI) y en el Banco de Prevención Social (BPS).

## <span id="page-2-2"></span>**¿Cuáles son los pasos que se deben seguir para realizar este trámite en línea?**

#### <span id="page-2-3"></span>Acceder al trámite en línea

Para acceder al trámite en línea ingrese a la página www.trámites.gub.uy y luego haga clic en el botón **Iniciar trámite en línea.**

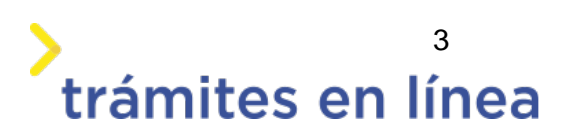

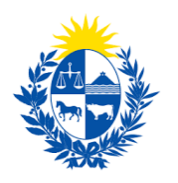

## trámites en línea

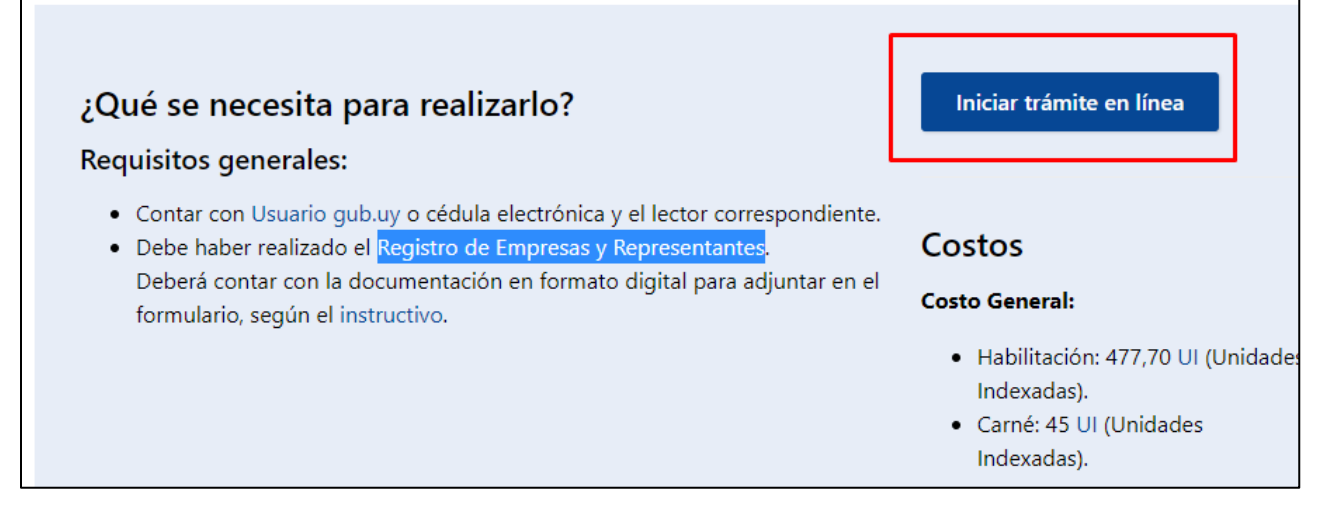

*Figura 1 – Botón para iniciar el trámite en línea* 

#### <span id="page-3-0"></span>**Paso 1: Autenticación**

Para iniciar el trámite debe ingresar su usuario y hacer clic en el botón **Continuar**. Luego debe ingresar su contraseña y hacer clic en el botón **Continuar**.

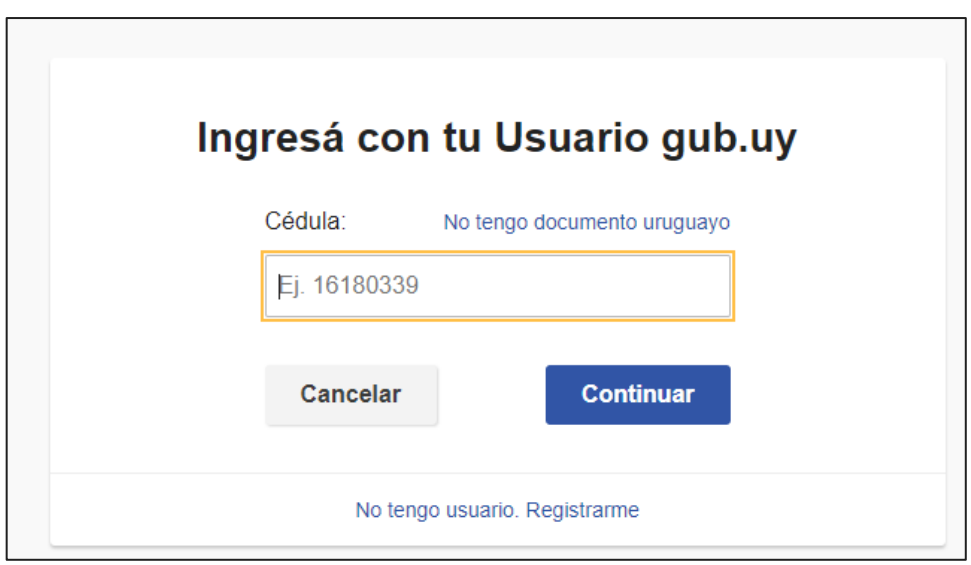

*Figura 2 – Ingresar Usuario gub.uy* 

Si no cuenta con un usuario para esta autenticación, puede registrarse a través del botón **Registrarme**.

También es posible ingresar la cédula de identidad electrónica. Para ello debe poseer un lector

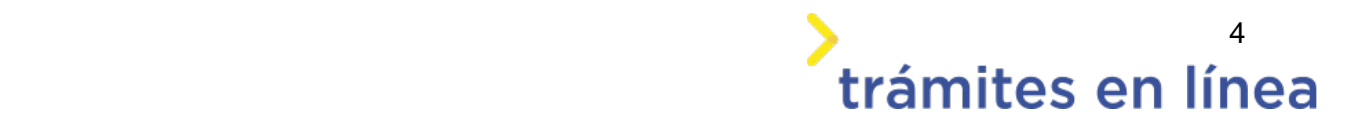

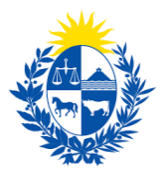

de cédula conectado a la computadora y seleccionar la opción **Ingresar con cédula digital**, como se observa en la siguiente figura:

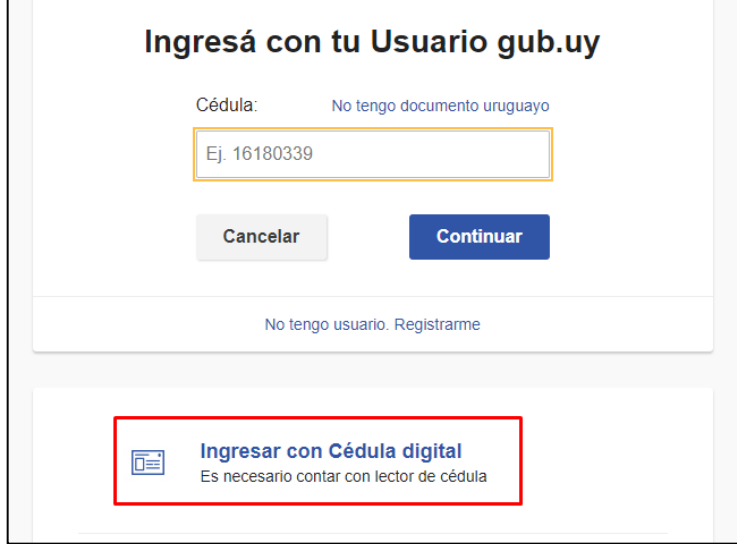

*Figura- 1 Opción Ingresar con cédula digital*

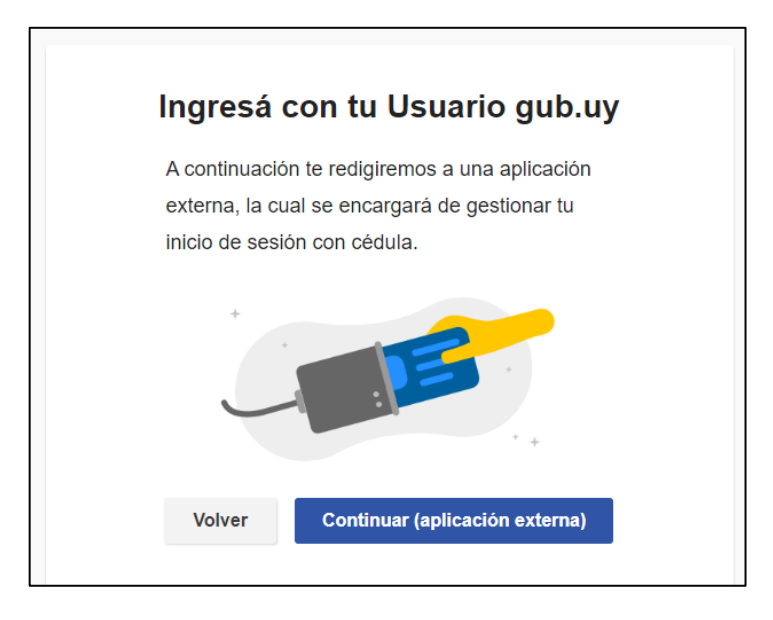

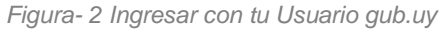

Seguir las instrucciones mencionadas en la pantalla. Una vez autenticado, se procede al inicio del trámite.

 **Importante:** El usuario con el que se ingresa debe tener asociada una dirección de correo electrónico donde recibirá una notificación que permite retomar el trámite en otro momento si así lo desea.

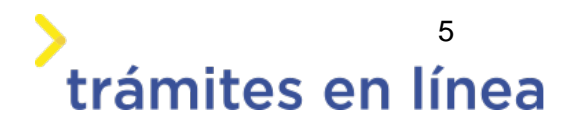

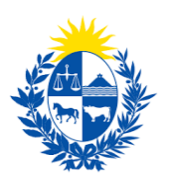

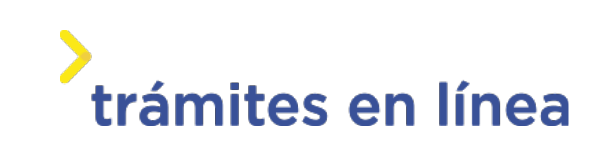

#### **Notificación de Inicio del trámite**

Al dar inicio al trámite, se envía una notificación al correo electrónico del usuario ingresado y se le informa cuál es el número provisorio del trámite y un enlace para retomar el registro en otro momento, si así lo desea.

#### <span id="page-5-0"></span>**Paso 2: Cláusula**

#### **Barra de seguimiento:**

En esta barra se observan los diferentes pasos por los que hay que transitar para ingresar la información necesaria para dar inicio al trámite. Cada indicador de paso de la barra toma un color más oscuro en el momento que se está ejecutando.

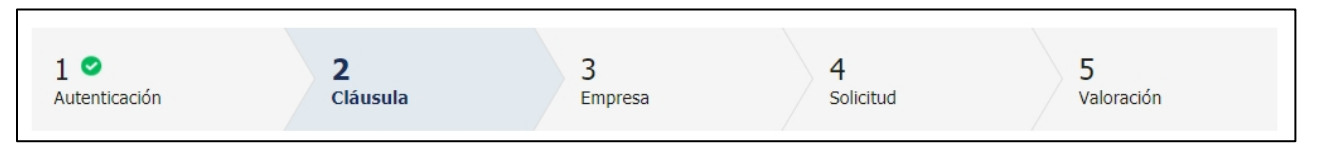

*Figura 5 - Barra de pasos del trámite*

Debajo de esta barra, al hacer clic en el enlace **Descripción del trámite**, se puede acceder a los requerimientos de información para iniciar el trámite, así como una presentación de las características más relevantes.

El sistema muestra un mensaje informativo con el código que se le asignó al trámite, también conocido como número provisorio.

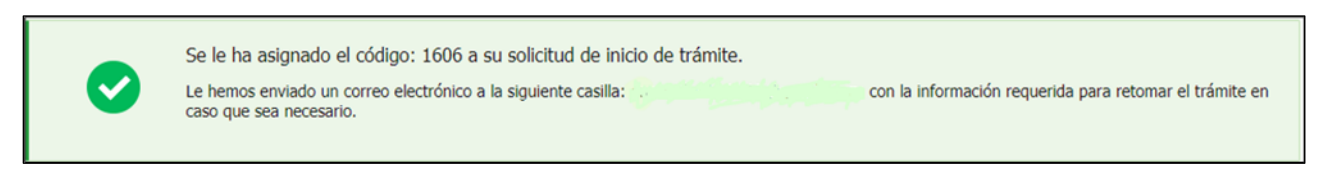

*Figura 6 – Mensajes informativos del trámite* 

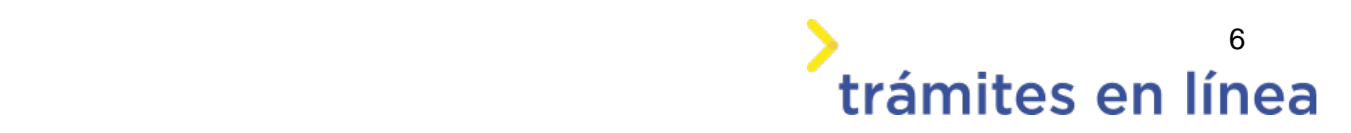

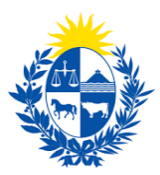

A continuación, se muestra el formulario **Cláusula de consentimiento informado** con la siguiente información:

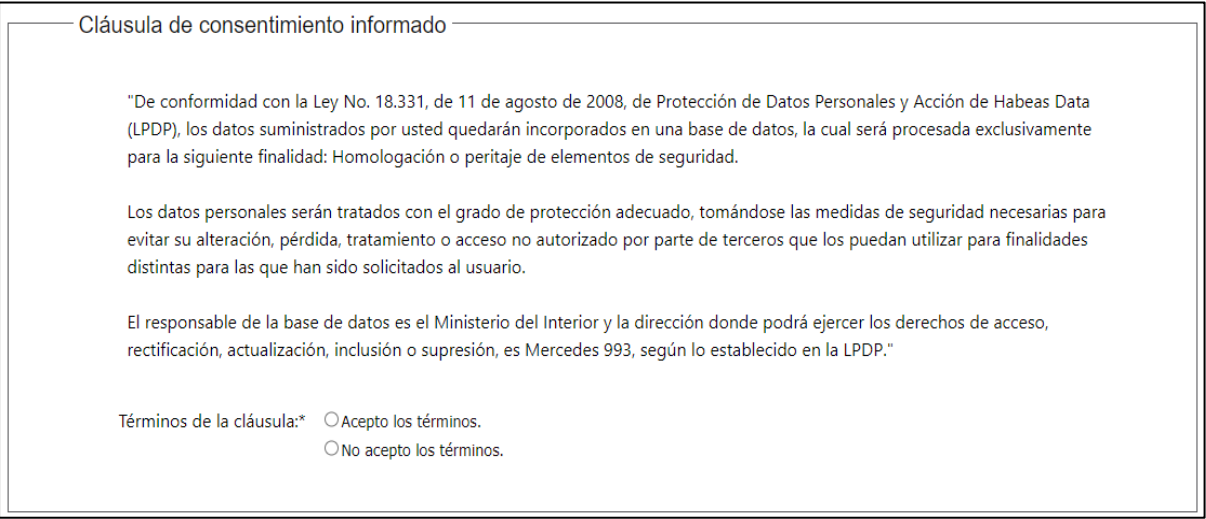

*Figura 7 - Cláusula de consentimiento informado*

Se debe leer los términos de la cláusula de consentimiento informado. Si está de acuerdo, se debe seleccionar la opción "*Acepto los términos"*.

**Importante:** Si no acepta las condiciones, no podrá continuar con el trámite.

#### **Datos del ciudadano**

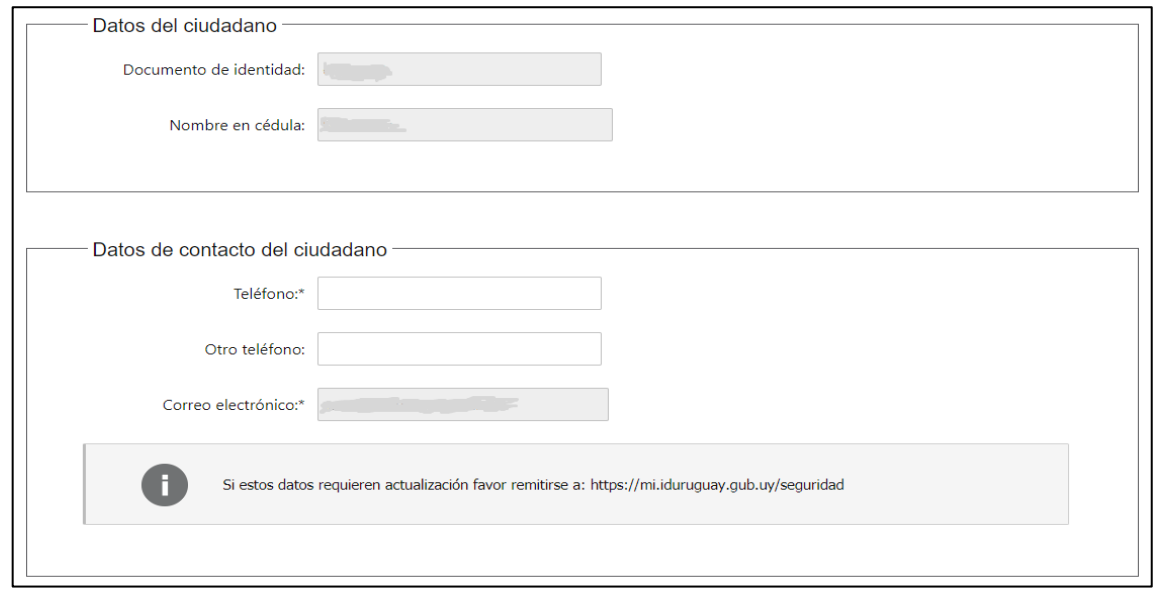

*Figura 8 - Datos del ciudadano* 

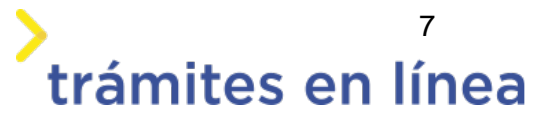

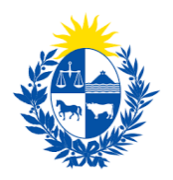

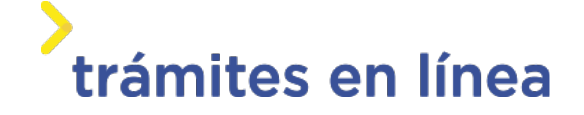

Se autocompletan los siguientes datos: **Documento de identidad**, **Nombre en cédula** y **Correo electrónico** con la información de identificación del usuario en el sistema. Se debe ingresar de forma obligatoria un **Teléfono** de contacto. También existe un campo de ingreso opcional **Otro teléfono** por si fuera necesario.

Una vez ingresados los datos solicitados, se debe hacer clic en el botón **Continuar al paso siguiente>>.**

#### <span id="page-7-0"></span>**Paso 3: Empresa**

 $\overline{\phantom{a}}$ 

Se presentan los formularios para ingresar la información de la empresa. El **RUT** ingresado se valida en la DGI y se obtiene automáticamente la **Razón Social**.

Se requiere completar los siguientes datos: **Nombre fantasía** y **Correo electrónico constituido**.

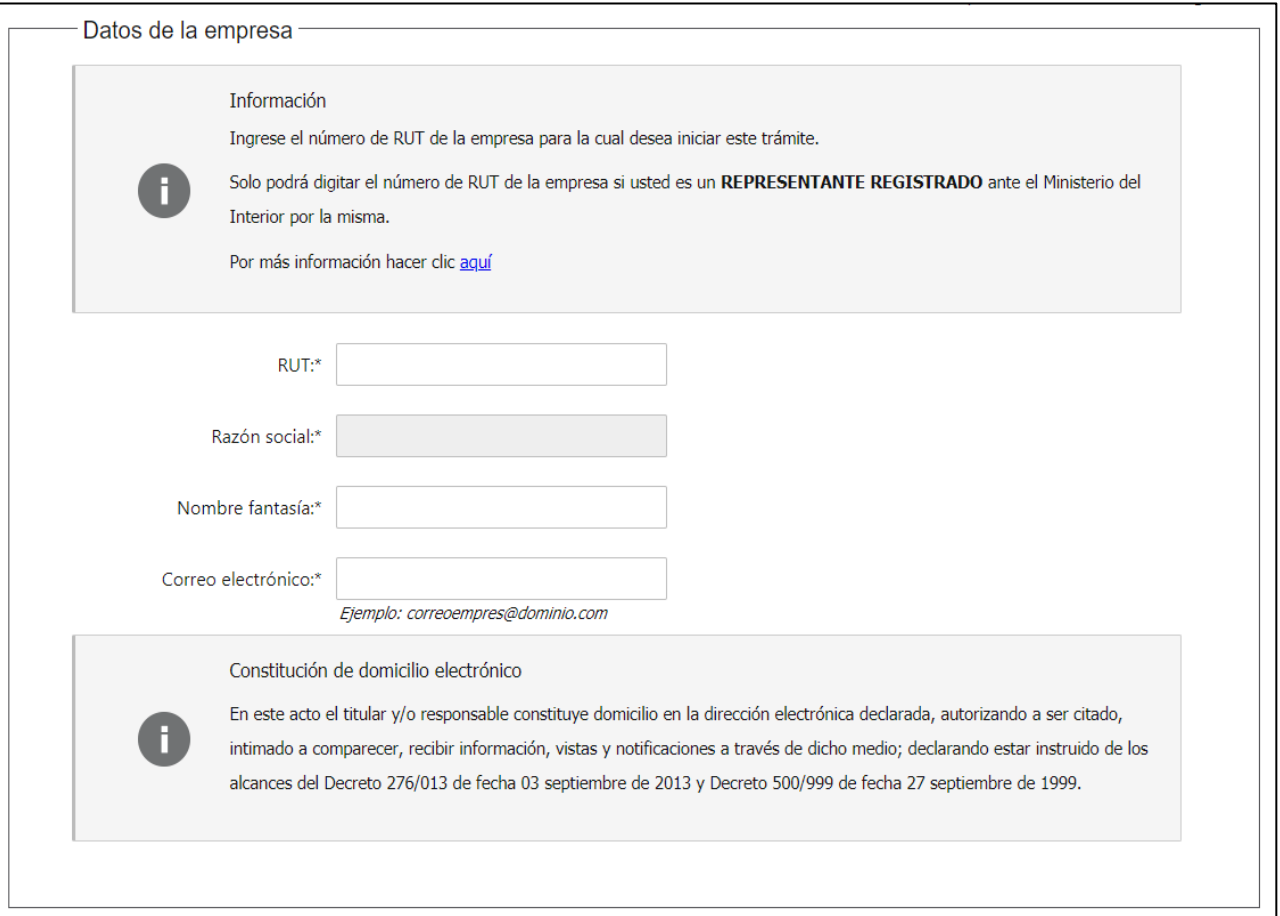

*Figura 9 - Datos de la empresa* 

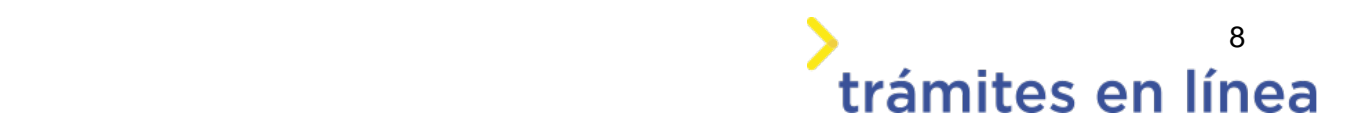

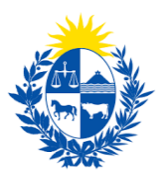

 **Importante:** Tener presente que el correo electrónico es el domicilio constituido de la empresa y, por lo tanto, se deberá revisar y/o confirmar que sea correcto. Las notificaciones relacionadas al trámite se enviarán a ese correo electrónico.

#### **Vigencia de Certificados**

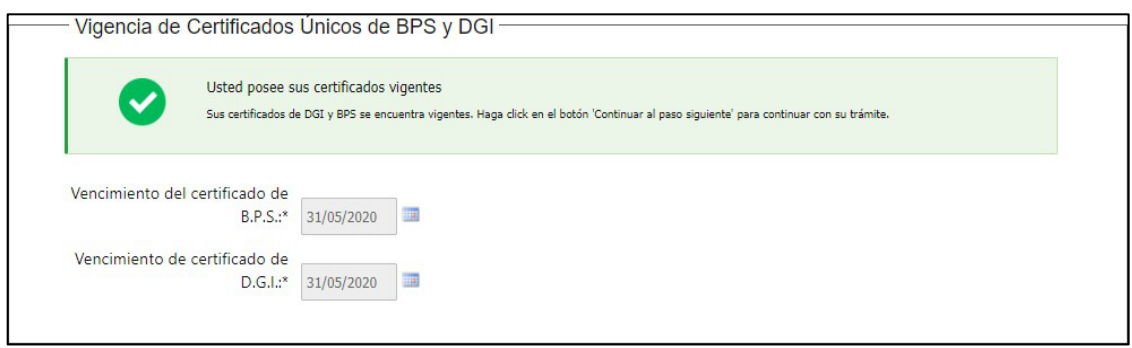

*Figura 10 - Vigencia de los certificados*

A continuación, se realiza un control de fechas de los certificados de BPS y DGI que posee la empresa ingresada. En pantalla se muestran las fechas de validez de ambos certificados.

Para continuar con el trámite es indispensable que la empresa se encuentre al día con sus aportes y para ello ambos certificados deben estar vigentes.

Una vez ingresados los datos solicitados, se debe hacer clic en el botón **Continuar al paso siguiente>>.**

#### <span id="page-8-0"></span>**Paso 4 Solicitud**

#### **Trámite**

Muestra el formulario **Ingresar autómata a dar de baja.**

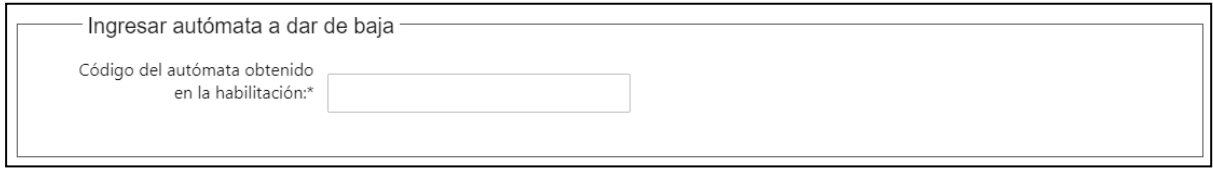

*Figura - 11 Tipo de trámite*

Se debe ingresar el código del autómata obtenido en la habilitación.

El formulario **Dirección de donde se encuentra localizado** muestra las siguientes opciones:

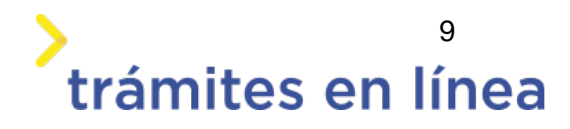

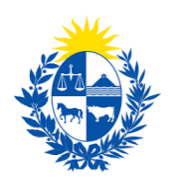

# trámites en línea

- Mapa google.
- Departamento
- Localidad
- Calle / Ruta
- Número / Km
- Manzana
- Solar
- Esquina 1
- Esquina 2
- Padrón
- Coordenadas (longitud)
- Coordenadas (latitud)
- Otros

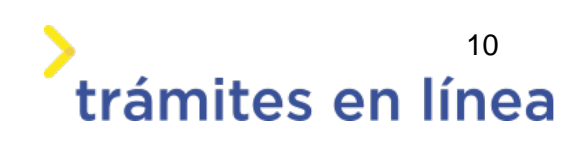

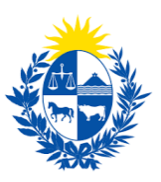

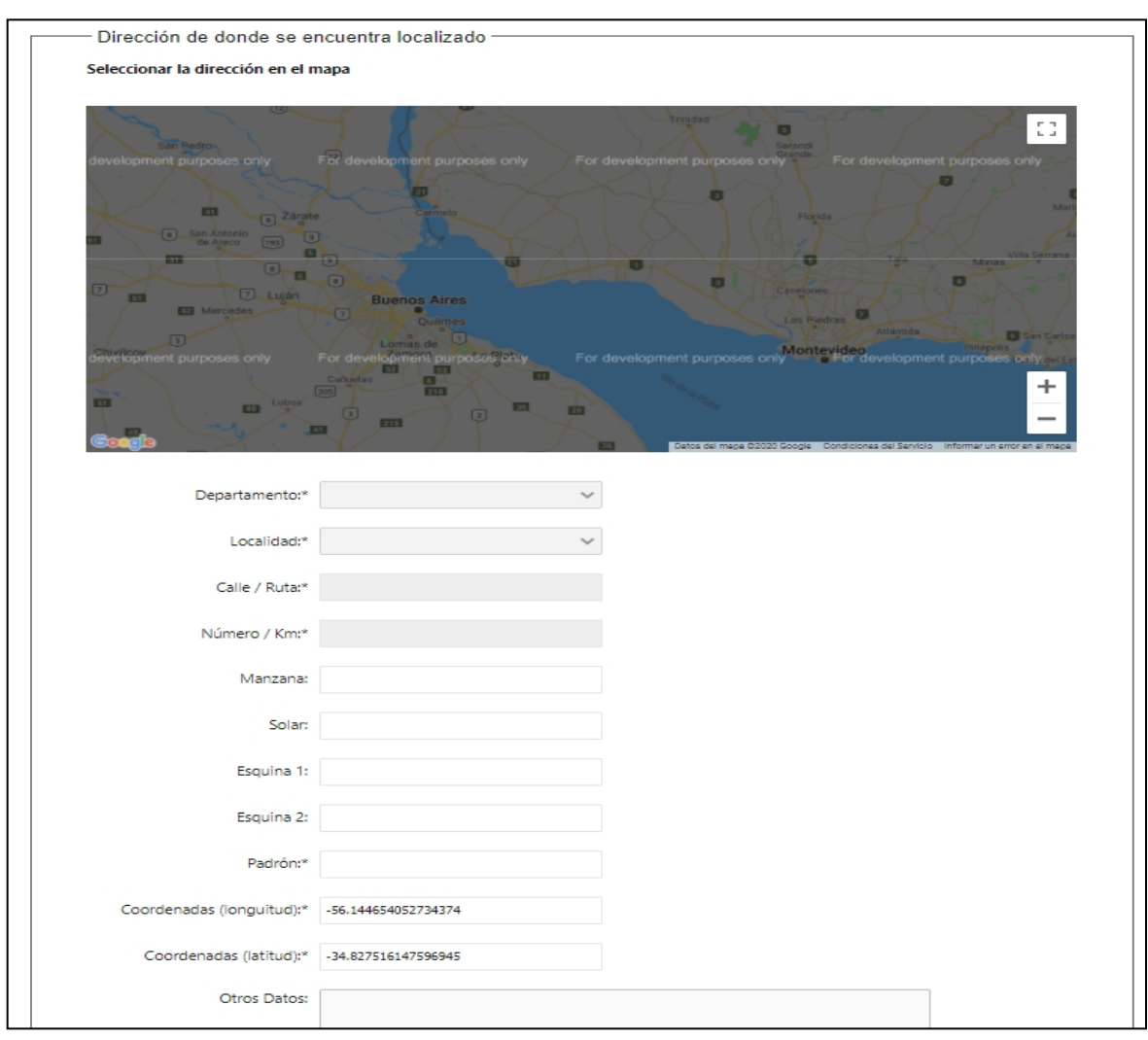

*Figura - 12 Dirección de localización*

Se encargan con los datos existentes en la base para que sean revisados por el ciudadano.

#### **Otros documentos opcionales y observaciones**

En el formulario **Otros documentos opcionales** y **Observaciones** es posible agregar documentación, observaciones o datos adicionales.

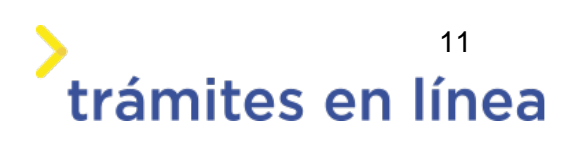

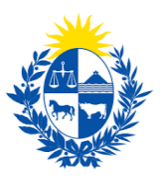

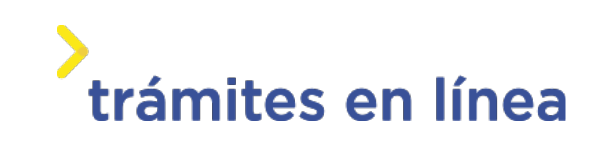

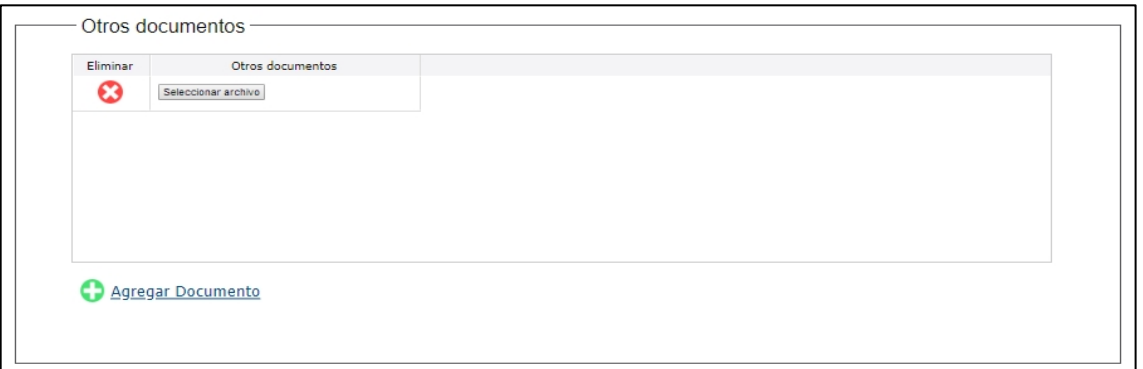

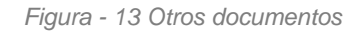

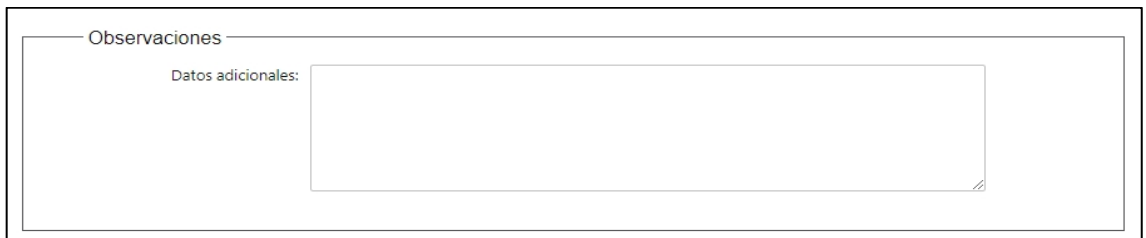

*Figura - 14 Observaciones* 

Para agregar documentos opcionales haga clic en el botón **Agregar Documento.**

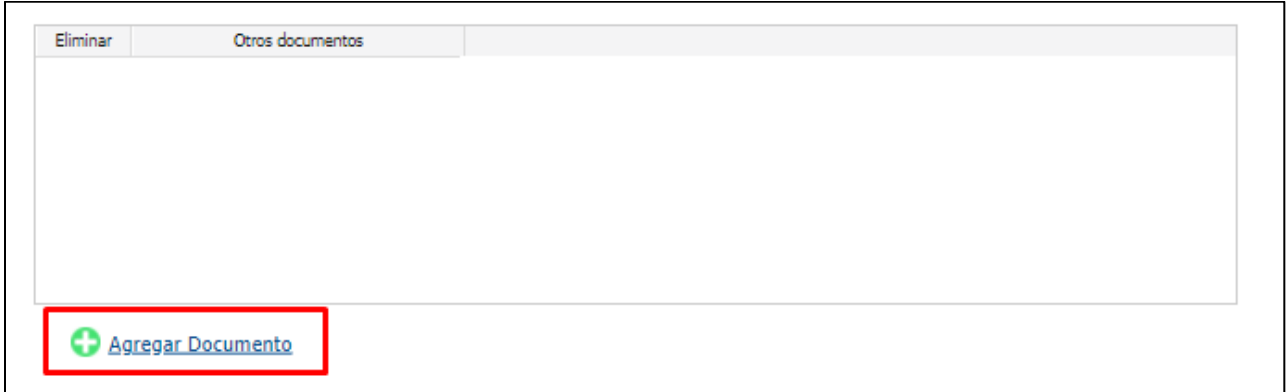

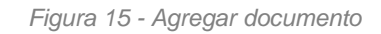

Para eliminar un documento adjuntado haga clic en el botón **Eliminar**.

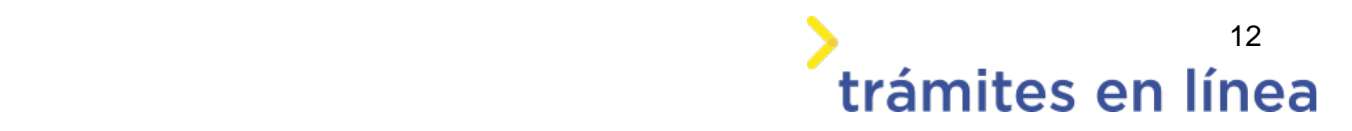

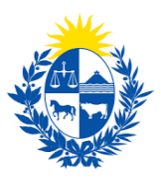

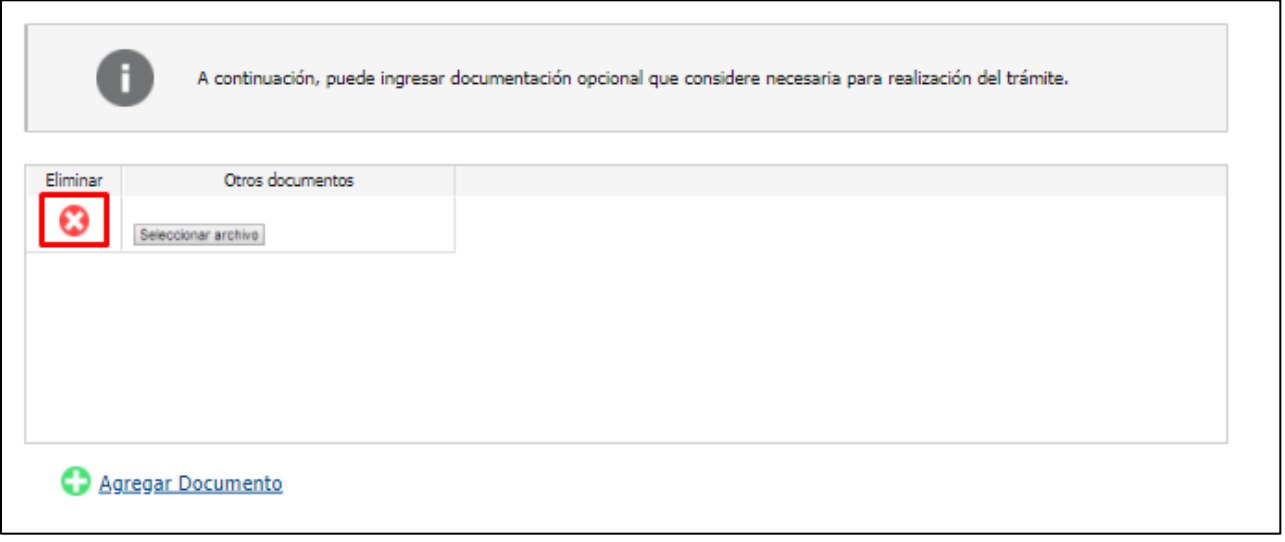

*Figura 16 - Eliminar documento*

Luego de ingresar toda la información haga clic en el botón **Continuar al paso siguiente>>**

Luego de realizado el trámite y dar clic en el botón **Finalizar>>** y realizar la valoración, se efectúa la baja de manera automática.

 **Importante:** El trámite no tiene interacción con los funcionarios de la DIGEFE dado que la baja es automática.

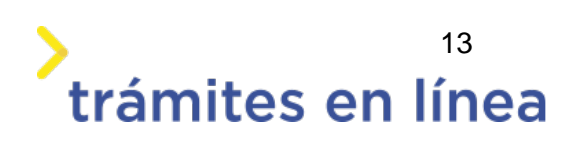